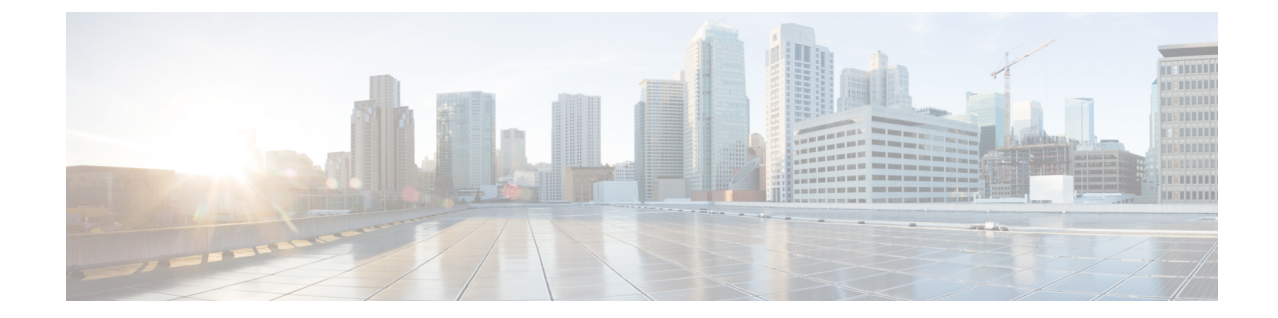

# アップグレードとダウングレード プロセ ス中にフォールトのトラブルシューティン グ

- 一般的な障害の考慮事項 (1 ページ)
- ダウンロード障害の一般的な原因 (2 ページ)
- クラスタの収束の確認 (2 ページ)
- スケジューラ ステータスの確認 (3 ページ)
- ログ ファイルの確認 (7 ページ)
- テクニカル サポート ファイルの収集 (8 ページ)
- HUU アップグレード後の CIMC / BIOS 設定 (9 ページ)

## 一般的な障害の考慮事項

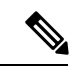

アップグレードの失敗をトラブルシューティングする際は、システムの安定性を確保するため に[、アップグレードまたは、ダウングレードに関するガイドラインおよび制限事項](Cisco-APIC-Installation-ACI-Upgrade-Downgrade-Guide_chapter5.pdf#nameddest=unique_6)で回避する ように先に進む前に操作のリストを確認してください。 (注)

ACI スイッチ アップグレードの場合、メンテナンス ポリシーごとに 1 つのスケジューラが存 在します。デフォルトでアップグレードまたはダウングレードの失敗が検出されると、スケ ジューラを停止し、そのグループのノードはアップグレードを開始しません。スケジューラ は、アップグレードフォールトの場合に手動介入によるデバッグを必要とします。手動介入が 完了したら、一時停止されたスケジューラを再開させる必要があります。

スイッチのステータスが「queued」になっている場合は、以下を確認します。

• コントローラのクラスタが正常かどうか。APIC コントローラ クラスタは、正常な状態に する必要があります。APIに「waitingForClusterHealth = yes」と表示されている場合、また は GUI で [Waiting for Cluster Convergence] に対して [Yes] が表示されている場合は、コン

トローラのクラスタが正常ではないことを示しています。正常になるまで、アップグレー ドを開始していないスイッチのステータスは「queued」のままになります。

- スイッチのメンテナンスグループが一時停止していないか。スイッチがアップグレードに 失敗すると、グループは一時停止状態になります。
- **[**管理(**Admin**)**]** > **[**ファームウェア(**Firmware**)**]** > **[**履歴(**History**)**]** > **[**イベント (**Events**)**]** > **[**スケジューラ(**Schedulers**)**]** に移動して、各メンテナンス グループのイベ ントログを確認します。イベントログは、アップグレードの状態が進行していない理由に 関する詳細情報を提供します。

## ダウンロード障害の一般的な原因

ダウンロード障害の一般的な原因は、次のようなものがあります。

- リモート サーバの権限が不十分です
- リモート サーバでディレクトリまたはファイルが見つかりません
- APIC のディレクトリがいっぱいです
- リクエストのタイムアウト/許容可能な時間内にダウンロードが完了できなかった
- サーバ エラー/不明なサーバ エラー
- 無効な Ack
- ユーザー名/パスワード認証の問題

問題が解決したら、ダウンロード タスクを再起動してダウンロードを再トリガーできます。

## クラスタの収束の確認

一般的な障害の考慮事項 (1 ページ) で説明したように、ACI スイッチ ノードを正常にアッ プグレードするには、APIC コントローラ クラスタが正常である必要があります。GUI を使用 して、クラスタ コンバージェンスを確認できます。

さらに定期メンテナンス後に、クラスタの収束の進行状況をモニタできます。GUI に **[**コント ローラファームウェア**]**画面が表示され、1つのクラスタの収束プロセスごとに一連のメッセー ジが示されます。これらのメッセージは [Status] フィールドに表示されます。

This may take a while. すべてのクラスタが正常に収束されると、**[**コントローラ ファームウェア**]** 画面の **[**クラスタ コンバージェンスの待機**]** フィールドに「**No**」と表示されます。

# スケジューラ ステータスの確認

### コントローラのアップグレードを一時停止することの確認

コントローラのアップグレードまたは、ダウングレードは、GUI または REST API のいずれか を使用して一時停止を確認することができます。

**GUI** を使用してコントローラのアップグレードまたは、ダウングレード スケジューラ一 時停止しているかどうかを確認するには

#### 手順

- ステップ **1** メニュー バーで、**[ADMIN]** > **[Firmware]** を選択します。
- ステップ **2** [Navigation] ペインで、**[Fabric Node Firmware]** > **[Controller Firmware]** を展開します。
- ステップ **3** スケジュールされたメンテナンス ポリシーが一時停止して かどうかが表示されます アップグ レードに失敗しました で、 ステータス 内の列、 作業 ペインで、特定の Cisco APIC 。 ものが正しく進行していることが表示されます ファームウェアアップグレード**queued**、クラ スタ コンバージェンスを待機中 で [Status] カラムで、 作業 ペインで、特定の Cisco APIC 。
- ステップ **4** 問題を特定して、この問題を修正します。
- ステップ **5** をクリックします アクション ]タブをクリックします コントローラファームウェアポリシー のアップグレード 。

### **RESTAPI**を使用してコントローラのアップグレードまたは、ダウングレードスケジュー ラ一時停止しているかどうかを確認するには

#### 手順

コントローラ メンテナンス ポリシーのためにスケジューラが一時停止されていることを確認 するには、次の API を POST 送信します。

例:

https://<ip address>/api/node/class/maintUpgStatus.xml

次のような返品が表示されます。

#### 例:

https://<ip address>/api/node/class/maintUpgStatus.xml

ConstCtrlrMaintP ==> controller group Nowgrp ===> A switch group

```
<?xml version="1.0" encoding="UTF-8"?>
<imdata totalCount="2">
   <maintUpgStatus childAction="" dn="maintupgstatuscont/maintupgstatus-ConstCtrlrMaintP"
faultDelegateKey="uni/fabric/
maintpol-ConstCtrlrMaintP" lcOwn="local" maxConcurrent="0"
modTs="2014-08-28T14:45:24.232-07:00" polName="
ConstCtrlrMaintP" runStatus="paused" status="" uid="0" waitOnClusterHealth="no"
windowName=""/>
    <maintUpgStatus childAction="" dn="maintupgstatuscont/maintupgstatus-nowgrp"
faultDelegateKey="" lcOwn="local"
maxConcurrent="0" modTs="2014-08-28T08:05:15.148-07:00" polName="nowgrp"
runStatus="running" status="" uid="0"
waitOnClusterHealth="no" windowName=""/>
</imdata>
```
### スイッチのアップグレードまたは、ダウングレードの一時停止確認

GUI または REST API のいずれかを使用して、スイッチのアップグレードまたは、ダウング レードの一時停止を確認できます。

### **GUI** を使用してスイッチ アップグレード スケジューラの一時停止を確認する

#### 手順

- ステップ **1** メニュー バーで、**[**管理**]** > **[**ファームウェア**]** を選択します。
- ステップ **2** [ナビゲーション] ペインで、**[**ファブリック ノード ファームウェア**]** > **[**メンテナンス グループ**]** を展開します。
- ステップ **3 [**メンテナンス グループ**]** を展開して、**[**すべてのスイッチ**]** をクリックします。
- ステップ **4 [**作業**]** ペインで、**[**スケジューラのステータス**]** が **[**一時停止**]** を読み取っているか確認します。
	- **[**スケジューラのステータス**]**が**[**実行中**]**を読み取り、グループ内のノードがアップ グレードを続行または完了している場合、デバイスが実行されアップグレードが続 行または完了します。 (注)
- ステップ **5** デバイスに移動し、手順 1 ~ 4 を繰り返します。

この時点で、**[**スケジューラのステータス**]** は **[**実行中**]** を読み取ります。

- ステップ **6** 右上の**[**アクション**]**ドロップダウンリストを使用して、**[**アップグレードスケジューラの再開**]** を選択します。
- ステップ **7** 右上の **[**アクション**]** ドロップダウン リストを使用して、**[**今すぐアップグレード**]** を選択しま す。

### **RESTAPI**を使用してスイッチのアップグレードスケジューラが時停止しているか確認す る

#### 手順

スイッチ メンテナンス ポリシーのためにスケジューラが一時停止されていることを確認する には、次の API を POST 送信します。

### 例:

https://<ip address>/api/node/class/maintUpgStatus.xml

次のような返品が表示されます。

### 例:

https://<ip address>/api/node/class/maintUpgStatus.xml

ConstCtrlrMaintP ==> controller group Nowgrp ===> A switch group

<?xml version="1.0" encoding="UTF-8"?> <imdata totalCount="2"> <maintUpgStatus childAction="" dn="maintupgstatuscont/maintupgstatus-ConstCtrlrMaintP" faultDelegateKey="uni/ fabric/maintpol-ConstCtrlrMaintP" lcOwn="local" maxConcurrent="0" modTs="2014-08-28T14:45:24.232-07:00" polName="ConstCtrlrMaintP" runStatus="paused" status="" uid="0" waitOnClusterHealth="no" windowName=""/> <maintUpgStatus childAction="" dn="maintupgstatuscont/maintupgstatus-nowgrp" faultDelegateKey="" lcOwn=" local" maxConcurrent="0" modTs="2014-08-28T08:05:15.148-07:00" polName="nowgrp" runStatus="running" status="" uid="0" waitOnClusterHealth="no" windowName=""/> </imdata>

# スコントローラのメンテナンス ポリシーのために一時停止したスケ ジューラの再開

GUI または REST API のいずれかを使用してコントローラ メンテナンス ポリシーの一時停止 スケジューラを再開することができます。

### コントローラのアップグレード スケジューラ **Resume** を **GUI** を使用して一時停止してい ます

手順

ステップ **1** メニュー バーで、**[ADMIN]** > **[Firmware]** を選択します。

- ステップ **2** [Navigation] ペインで、**[Fabric Node Firmware]** > **[Controller Firmware]** を展開します。
- ステップ **3** [Work] ペインで、[Policy] タブをクリックします。
- ステップ **4** [Controller Maintenance Policy] 領域で、[Running Status] フィールドの表示が [Paused] であるこ とを確認します。
- ステップ **5** [Actions] タブをクリックし、[Resume Upgrade Scheduler] をクリックします。
- ステップ **6** をクリックします アクション ] タブを選択します コントローラ ファームウェア ポリシーの アップグレード ドロップダウンリストから。
- ステップ **7** [アクション(Actions)] タブをクリックし、ドロップダウン リストから [今すぐ適用(Apply Now)] を選択します。

**RESTAPI**を使用して一時停止したコントローラのアップグレードスケジューラを再開す る

### 手順

ステップ **1** コントローラ メンテナンス ポリシーのために一時停止されたスケジューラを再開するには、 次の API をPOST 送信します。

この例では、メンテナンス ポリシーは ConstCtrlrMaintP です。

### 例:

URL: https://<ip address>/api/node/mo.xml <maintUpgStatusCont> <maintUpgStatus polName="ConstCtrlrMaintP" status="deleted" /> </maintUpgStatusCont>

ステップ **2** Cisco APIC コントローラ ソフトウェアをアップグレードするために最初に使用される REST API を使用します。

### スイッチのメンテナンスポリシーのために一時停止したスケジューラ の再開

一時停止したスイッチのアップグレードスケジューラを再開するために**GUI**を使用する

手順

- ステップ **1** メニュー バーで、**[**管理**]** > **[**ファームウェア**]** を選択します。
- ステップ **2 [**ナビゲーション**]** ペインで、**[**ファブリック ノード ファームウェア**]** > **[**メンテナンス グルー プ**]** > *[maintenance\_group\_name]* を展開します。
- ステップ **3** [Work] ペインで、[Policy] タブをクリックします。
- ステップ **4** [Maintenance Policy] 領域で、[Running Status] フィールドの表示が [Paused] であることを確認し ます。
- ステップ **5 [**メンテナンスポリシー**]**領域で、**[**スケジューラのステータス**]**フィールドに**[**一時停止**]**が表示 され、**[**クラスタ コンバージェンスの待機**]** フィールドに **[**いいえ**]** が表示されていることを確 認します。
- ステップ **6** [Actions] タブをクリックし、[Resume Upgrade Scheduler] をクリックします。
- ステップ **7 [**アクション**]** タブをクリックして、ドロップダウン リストから **[**今すぐアップグレード**]** を選 択します。

### **REST API** を使用して一時停止したスイッチ アップグレード スケジューラを再開する

#### 手順

ステップ **1** スイッチ メンテナンス ポリシーのために一時停止されたスケジューラを再開するには、次の API をPOST 送信します。

この例では、メンテナンス ポリシーは swmaintp です。

### 例:

URL: https://<ip address>/api/node/mo.xml <maintUpgStatusCont> <maintUpgStatus polName="swmaintp" status="deleted" /> </maintUpgStatusCont>

ステップ **2** 最初に使用した REST API を使用してスイッチ ソフトウェアをアップグレードします。

# ログ ファイルの確認

### **APIC** インストーラ ログ ファイル

ソフトウェア リリース 4.0 以降、APIC のアップグレードログ(インストーラ ログ)は、ライ ブ アクセスを可能にするために、ユーザがアクセス可能な場所に移動されました。APIC の アップグレードが期待どおりに進行しているかどうかを判断するために、それらをオープンま たはテールにすることができます。アップグレードに応じて、アップグレードプロセス全体を 含む 1 つまたは 2 つのログ ファイルが作成されます。

常に予想されるファイルの名前は *insieme\_\*\_installer.log* に似ており、4.x 以降のアップグレー ドでは、*atom\_installer.log* が追加されます。すべてのバージョンのシナリオで、 *insieme\_\*\_installer.log* を最初にチェックする必要があります。このログには、*atom\_installer.log* に記録される atom\_installer が呼び出されたことを示すメッセージが含まれます。

ログ ファイルは、各 APIC の */firmware/logs/YYYY-MM-DDTHH-MM-SS-MS* ディレクトリに保存 されます。フォルダのタイムスタンプは、その特定のアップグレードがトリガーされたタイム スタンプに対応します。

admin@apic1:logs> **pwd /firmware/logs**

admin@apic1:logs> **ls -l** 2021-04-15T07:42:57-50 2021-05-28T10:18:33-50

admin@apic1:logs> **ls -l ./2021-05-28T10:18:33-50 atom\_installer.log insieme\_4x\_installer.log**

上記の例では、最近のアップグレードが 2021 年 5 月 28 日 10:18 頃にトリガーされました。対 応するログファイルは、そのディレクトリ内に含まれています。個々のログファイルは、コン テンツを表示するために選択したLinuxファイルビューアで開くことができます。代わりに、 ログを実際に監視してアップグレードが進行中であることを確認する場合は、*tail –f insieme\_zx\_installer.log* を発行して、ログ ファイルに書き込まれている内容をリアルタイムで 表示します。

### **ACI** スイッチ インストーラのログ ファイル

すべての ACI スイッチ バージョンで、インストーラ ログ ファイルの表示がサポートされてい ます。ACI スイッチのインストーラ ログは、/mnt/pss ディレクトリにあります。ファイル を開くか、*tail –f installer\_detail.log* を発行して、ログ ファイルに出力されている現在の内容を リアルタイムで確認できます。

leaf101# **pwd** /mnt/pss

leaf101# **ls -asl installer\_detail.log** 142 -rw-rw-rw- 1 root root 144722 Apr 29 07:58 **installer\_detail**.log

# テクニカル サポート ファイルの収集

テクニカル サポート ファイルを収集するには、「On-Demand TechSupport」機能を使用するこ とを推奨します。次のガイドに記載されているように、最初にこの方法を使用してみてくださ い。『API CUI [からの](https://www.cisco.com/c/en/us/support/docs/cloud-systems-management/application-policy-infrastructure-controller-apic/214520-guide-to-collect-tech-support-and-tac-re.html#anc1) ACI show tech の収集』

ただし、APIC のアップグレードが失敗した場合は、クラスタの全体的な状態が低下する可能 性があります。つまり、クラスタのステータスが「Data Layer Partially Diverged / Data Layer Partially Degraded Leadership」の状態になる可能性があります。この場合、オンデマンド テク ニカル サポート ポリシーを使用してテクニカル サポート ファイルを収集できる可能性は低く なります。この場合、各 APIC ノードでローカルのテクニカル サポート ファイルを個別に収 集できます。この方法は、次のガイドに記載されています。『個々の ACI [ノードの](https://www.cisco.com/c/en/us/support/docs/cloud-systems-management/application-policy-infrastructure-controller-apic/214520-guide-to-collect-tech-support-and-tac-re.html#anc2) CLI から の Local show tech [の収集](https://www.cisco.com/c/en/us/support/docs/cloud-systems-management/application-policy-infrastructure-controller-apic/214520-guide-to-collect-tech-support-and-tac-re.html#anc2)』

# **HUU** アップグレード後の **CIMC / BIOS** 設定

通常 APIC は、APIC として適切に機能するために必要な CIMC および BIOS 設定で事前に設定 する必要があります。ただし、CIMC と BIOS の設定が期待値から外れるシナリオやアクショ ンがあります。

# 

HUU アップグレードを実行すると、BIOS TPM 設定が無効になることがあります。APIC が HUU 後の APIC OS に再起動する問題を示している場合は、APIC をリセットして BIOS 設定を 検証します。 (注)

#### 予想される **CIMC** 値

管理 - 専用

デフォルトの管理者パスワード - パスワード

LLDP - 無効

予想される **BIOS** 値

TPM –有効

TPM 状態-所有

...

検証

次の一連のコマンドを使用して、APIC の CIMC を ssh してこれらの設定を検証できます。

C220-FCH1838V001# **scope bios**

```
C220-FCH1838V001 /bios # show main detail
Set-up parameters:
    Power ON Password Support: Disabled
    TPM Support: Enabled <<<<<<<<<<<<
```
C220-FCH1838V001# **scope cimc**

C220-FCH1838V001 /cimc # **show network detail** Network Setting: ... NIC Mode: **dedicated** <<<<<<<<<<<< NIC Redundancy: none

C220-FCH1838V001# **scope chassis**

C220-FCH1838V001 /chassis # **show adapter detail** PCI Slot 1: Product Name: UCS VIC 1225 Product ID: UCSC-PCIE-CSC-02 ... VNTAG: Disabled FIP: Enabled LLDP: **Disabled** <<<<<<<<<<<< PORT CHANNEL: **N/A** <<<<<<<<<<<< Validate for Gen 3 APICs

Configuration Pending: no Cisco IMC Management Enabled: no ...

٠

翻訳について

このドキュメントは、米国シスコ発行ドキュメントの参考和訳です。リンク情報につきましては 、日本語版掲載時点で、英語版にアップデートがあり、リンク先のページが移動/変更されている 場合がありますことをご了承ください。あくまでも参考和訳となりますので、正式な内容につい ては米国サイトのドキュメントを参照ください。